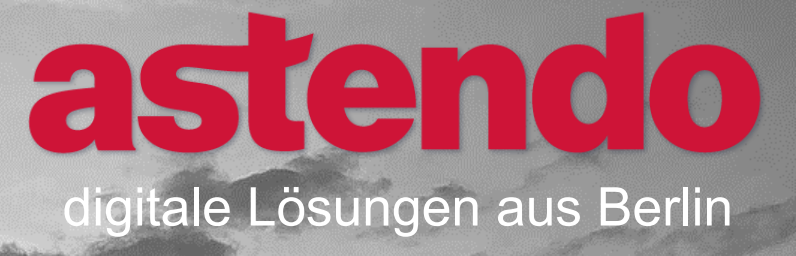

# **Kurzanleitung Anmelde-/Einschreibungsprozess astendo Akademie**

<u>- 5 - 1169</u>

Kurzanleitung zur Kurseinschreibung zur Kurzanleitung zur Kurzanleitung zur Kurzanleitung zur Kurzanleitung zu

© 2022 astendo GmbH

 $|1111|$ 

4000

1111111

W

**(dieses Dokument ist barrierefrei)**

Dieses Dokument ist grundsätzlich barrierefrei gestaltet. Einzelne Inhalte in Kopf- und Fußzeilen sowie auf der Einstiegsseite sind aus dekorativen Gründen nicht mit ausreichenden Kontrasten versehen und dürfen als Artefakte betrachtet werden. Diese Inhalte haben keinen informativen Charakter.

© 2022 astendo GmbH [www.astendo.de](http://www.astendo.de/)

# **Inhaltsverzeichnis**

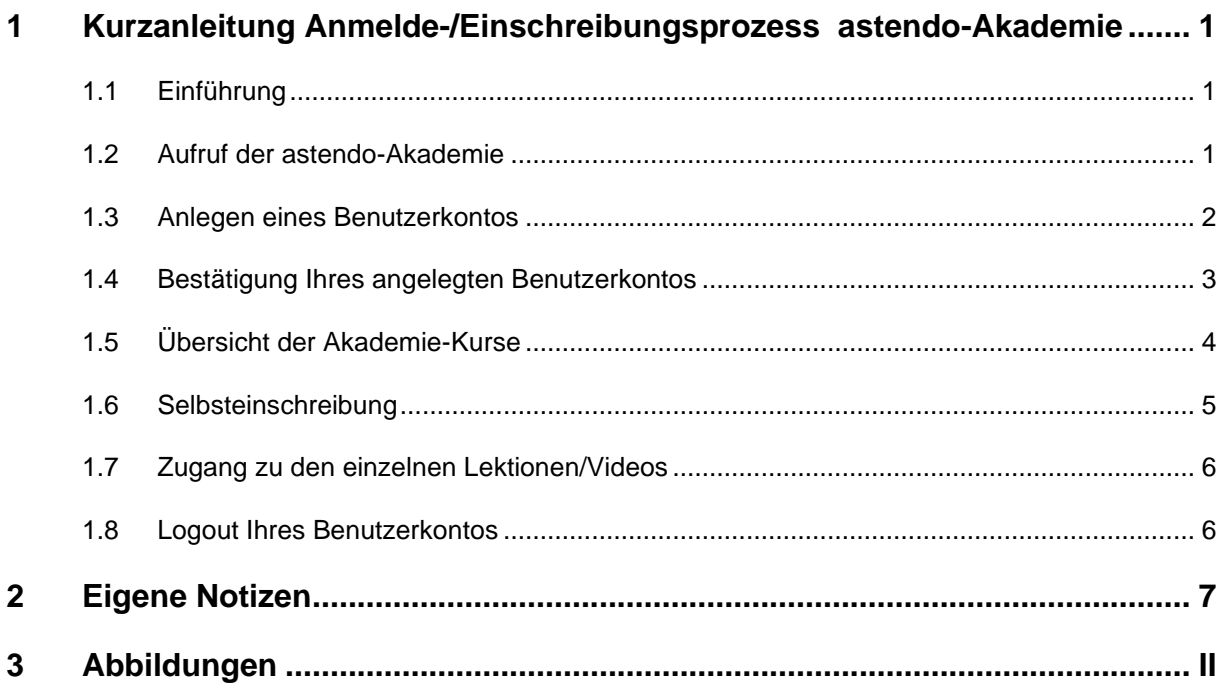

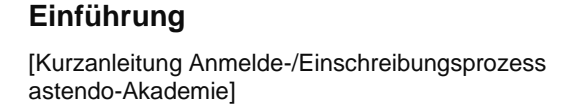

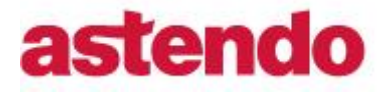

## <span id="page-4-0"></span>**1 Kurzanleitung Anmelde-/Einschreibungsprozess astendo-Akademie**

#### <span id="page-4-1"></span>**1.1 Einführung**

Für die Nutzung der astendo-Akademie ist ein Selbsteinschreibeprozess vorgesehen, über den Sie sich selbst anmelden und in die dafür vorgesehenen Kurse einschreiben können. In diesem Dokument werden die ersten Schritte beschrieben. *Hinweis*: Kunden, die einen Einschreibeschlüssel erhalten (ab 10 Teilnehmer:innen), können sich mit diesem auch für kostenpflichtige Kurse einschreiben.

#### <span id="page-4-2"></span>**1.2 Aufruf der astendo-Akademie**

<sup>®</sup> Beim Aufrufen der [astendo-Akademie,](https://akademie.astendo.de/login/) gelangen Sie automatisch zur Anmeldeseite der Benutzerregistrierung.

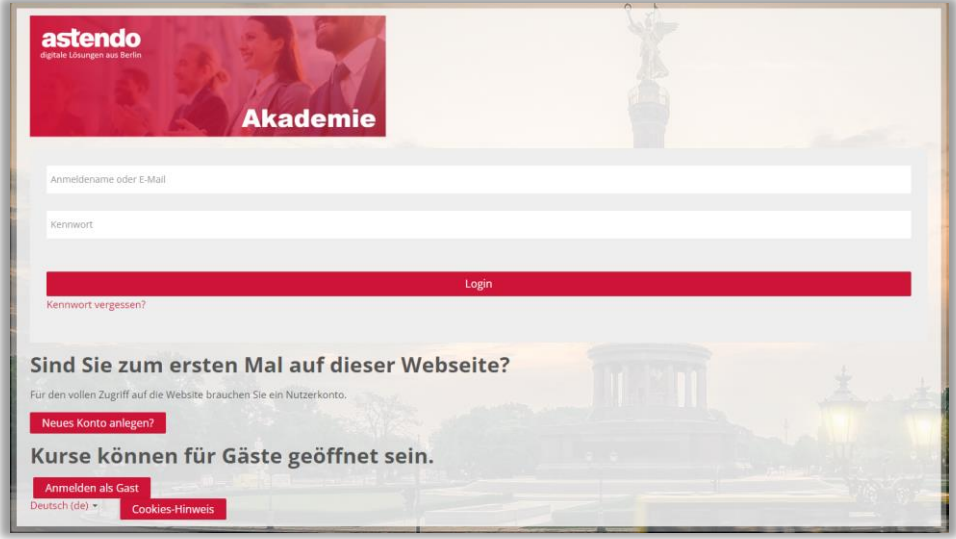

*Abbildung 1: Aufruf und erstes Login*

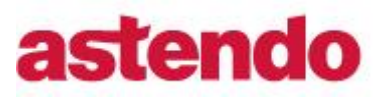

[Kurzanleitung Anmelde-/Einschreibungsprozess astendo-Akademie]

#### <span id="page-5-0"></span>**1.3 Anlegen eines Benutzerkontos**

 Bitte überlegen Sie sich für Ihr Benutzerkonto einen Anmeldenamen sowie Kennwort. Beachten Sie dabei die vorgeschriebenen Kennwort-Kriterien.

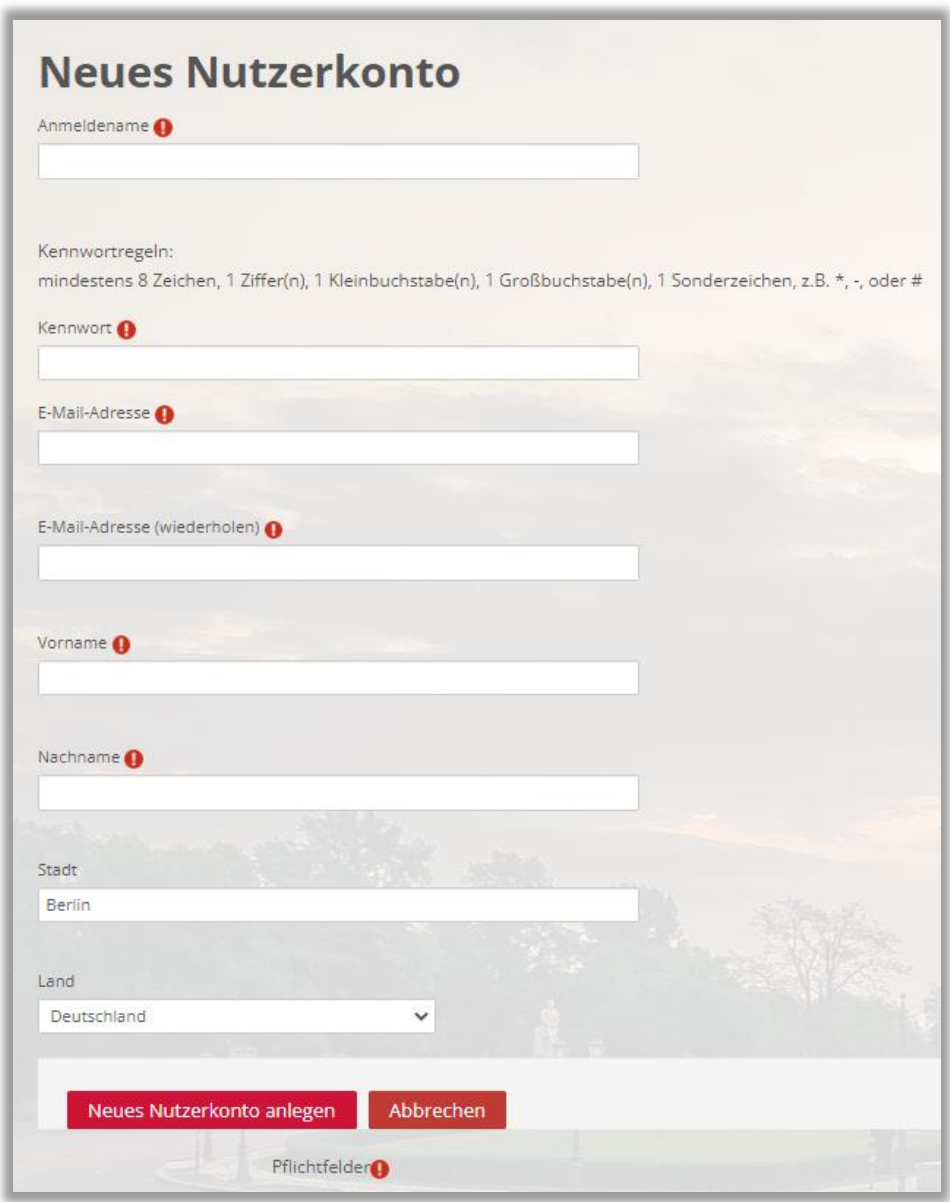

*Abbildung 2: Kennwortrichtlinien bei der Anmeldung*

*A* Bestätigen Sie Ihre Eingaben, indem Sie den "Neues Nutzerkonto anlegen"-Button anklicken.

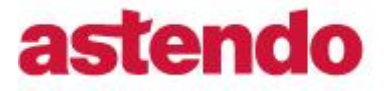

[Kurzanleitung Anmelde-/Einschreibungsprozess astendo-Akademie]

### <span id="page-6-0"></span>**1.4 Bestätigung Ihres angelegten Benutzerkontos**

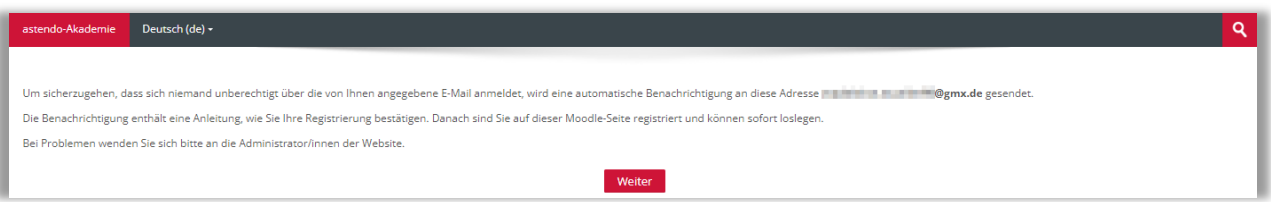

*Abbildung 3: Bestätigung des Benutzerkontos*

Sie bestätigen Ihre Anmeldung, indem Sie den Link in Ihrer Bestätigungs-E-Mail anklicken.

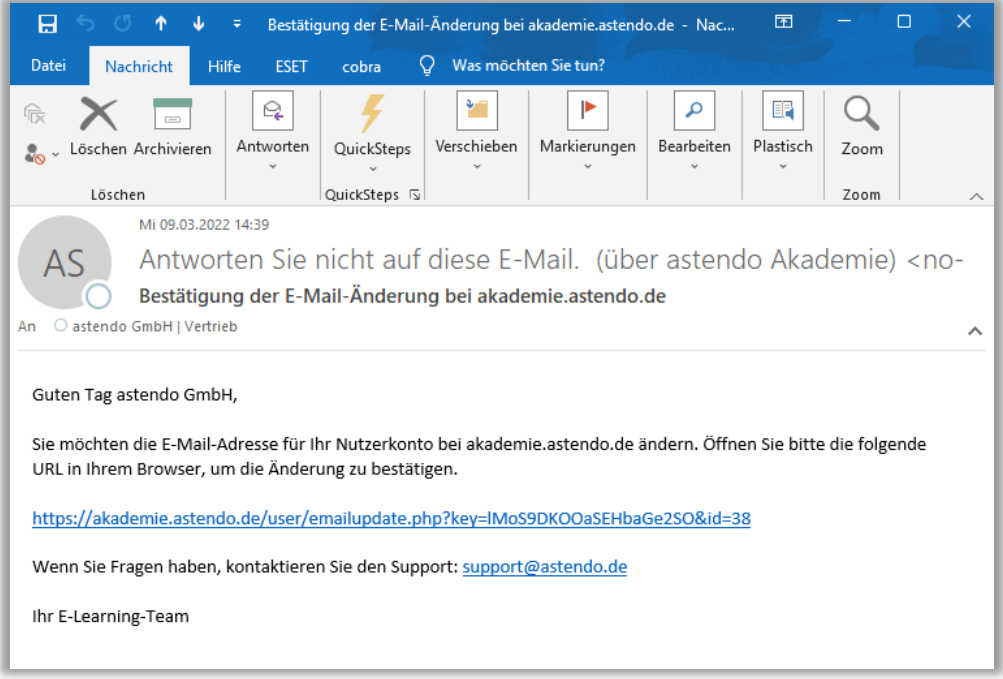

*Abbildung 4: Bestätigung der Anmeldung per E-Mail*

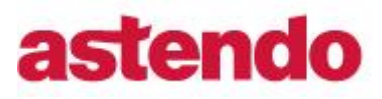

[Kurzanleitung Anmelde-/Einschreibungsprozess astendo-Akademie]

Nach Bestätigung gelangen Sie über den Weiter-Button zum Dashboard der astendo-Akademie.

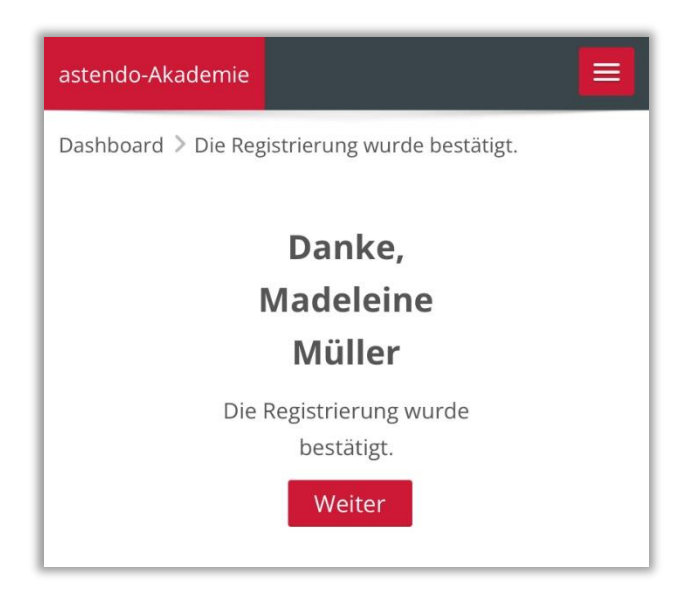

*Abbildung 5: Benutzerkonto erfolgreich bestätigt*

## <span id="page-7-0"></span>**1.5 Übersicht der Akademie-Kurse**

 Im Bereich Navigation und durch Ausklappen der Pfeile erhalten Sie eine Übersicht der angebotenen Kurse.

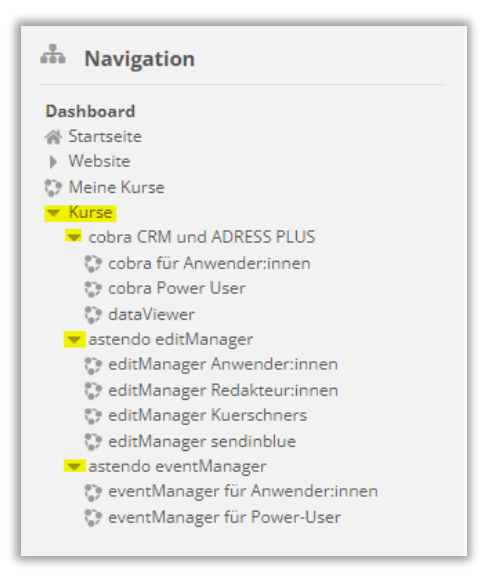

*Abbildung 6: Kursübersicht*

#### **Selbsteinschreibung**

[Kurzanleitung Anmelde-/Einschreibungsprozess astendo-Akademie]

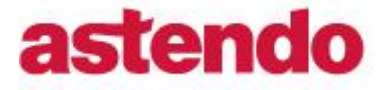

- *A* Folgende Kurse stehen Ihnen davon kostenfrei zur Verfügung:
	- o editManager Anwender:innen
	- o editManager und Kürschners Politikkontakte
	- o E-Mail-Marketing mit editManager und sendinblue

#### <span id="page-8-0"></span>**1.6 Selbsteinschreibung**

 Wählen Sie den gewünschten Kurs aus, für den Sie sich einschreiben möchten und klicken am Ende der Seite auf den Einschreibe-Button.

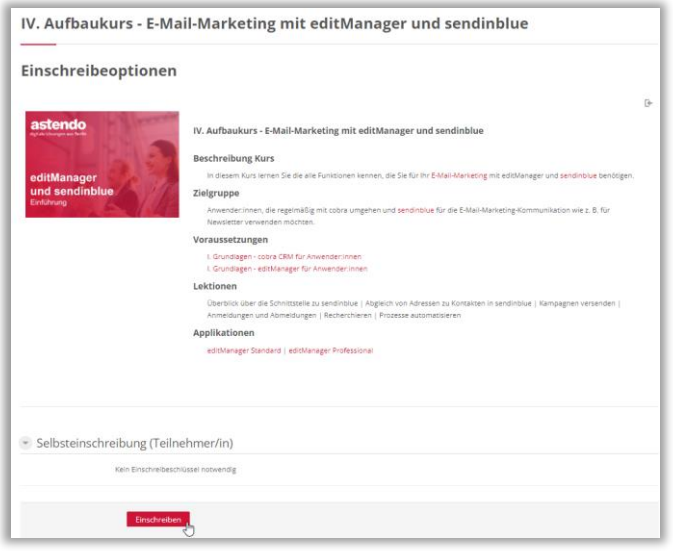

*Abbildung 7: Selbsteinschreibung*

*I* Danach erhalten Sie eine Meldung, dass Ihre Kurseinschreibung erfolgreich war.

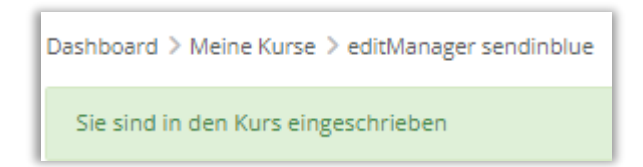

*Abbildung 8: Bestätigung Ihrer Kurseinschreibung*

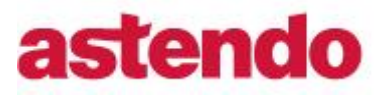

#### **Zugang zu den einzelnen Lektionen/Videos**

[Kurzanleitung Anmelde-/Einschreibungsprozess astendo-Akademie]

### <span id="page-9-0"></span>**1.7 Zugang zu den einzelnen Lektionen/Videos**

*A* Durch Anklicken des Play-Buttons **D** gelangen Sie zum Video der jeweiligen Lektion. Bitte kennzeichnen Sie jede beendete Lektion immer "als erledigt", um zur nächsten Lektion zu gelangen.

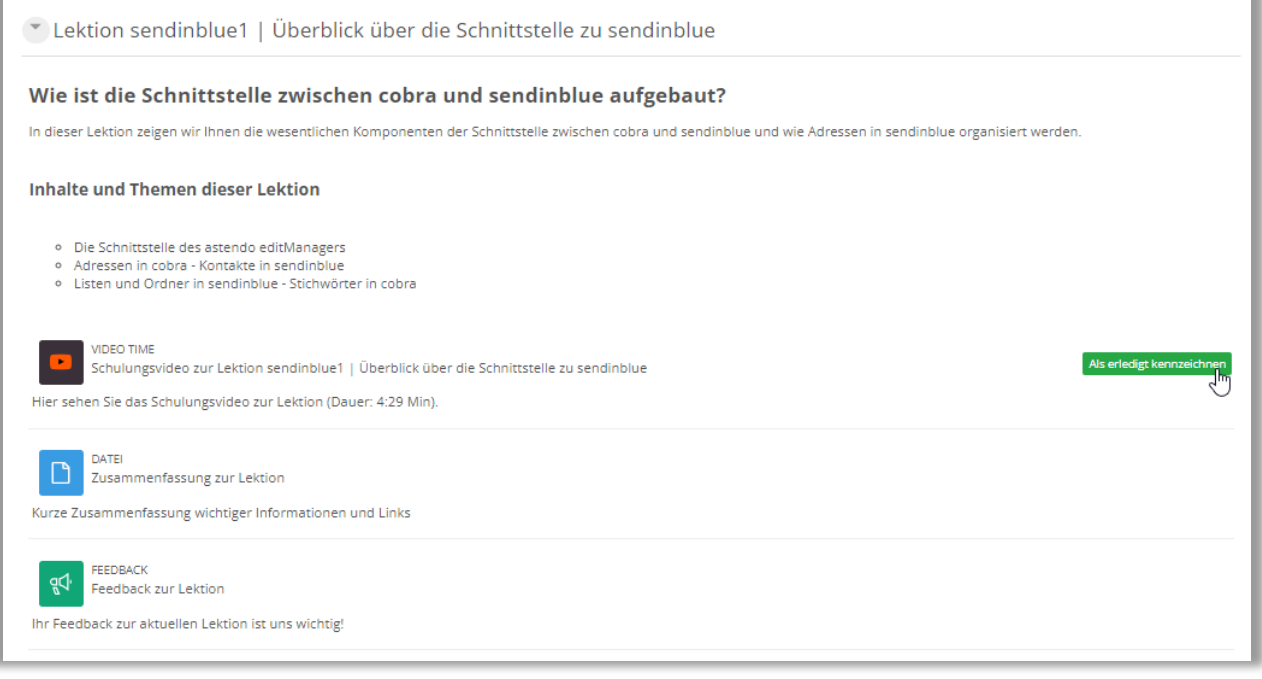

*Abbildung 9: Zugang zu den Lektionen*

#### <span id="page-9-1"></span>**1.8 Logout Ihres Benutzerkontos**

*A* Durch Ausklappen des Pfeils rechts neben Ihrem Benutzernamen gelangen Sie zum Logout-Button.

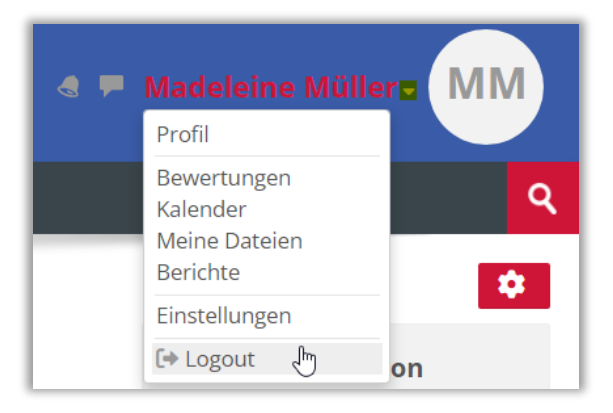

*Abbildung 10: Logout im Benutzerprofil*

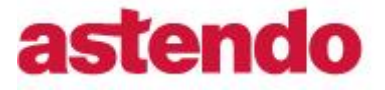

<span id="page-10-0"></span>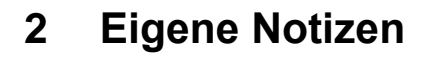

Kurzanleitung zur Kurseinschreibung 7 / 7 © 2022 astendo GmbH

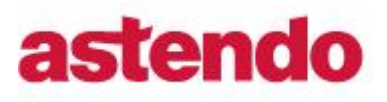

# <span id="page-11-0"></span>**3 Abbildungen**

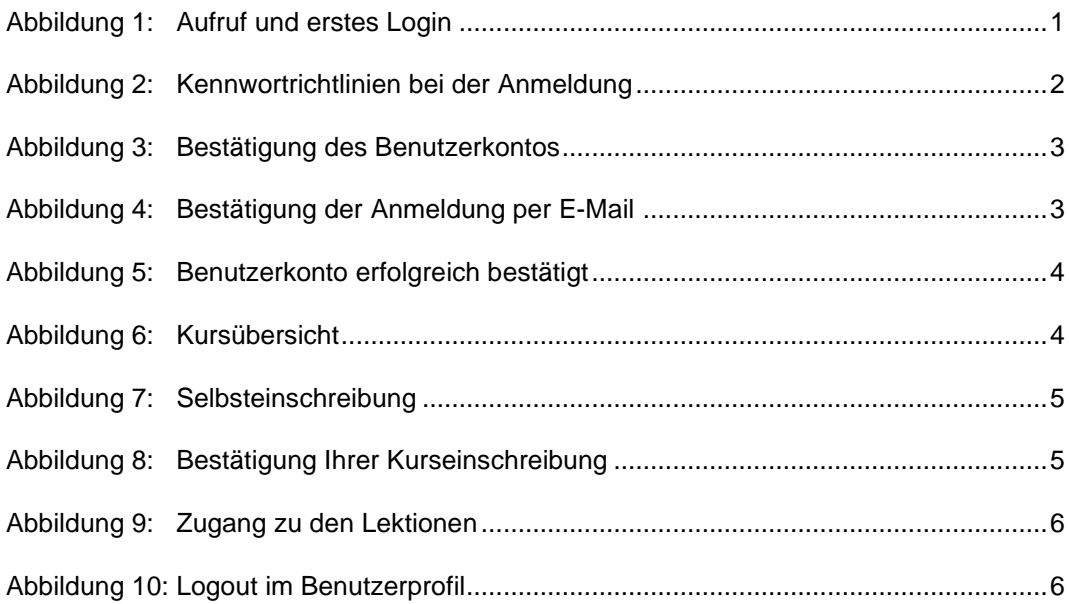